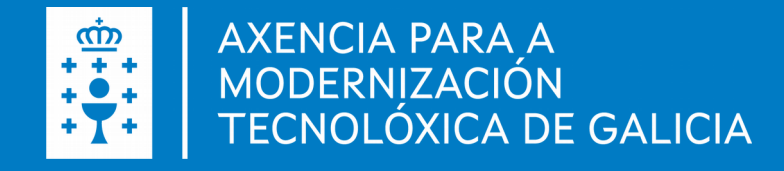

Guía rápida PE405A Como solicitar a licenza de pesca marítima de recreo?

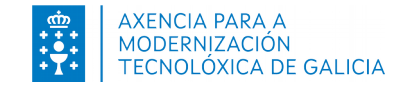

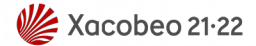

# Índice

01. Pasos para obter a licenza

02. Dúbidas e incidencias

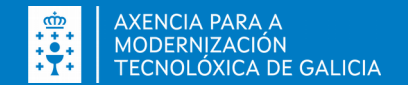

## $01 -$ Pasos para obter a licenza

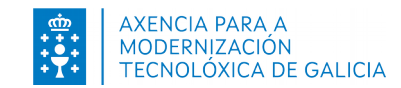

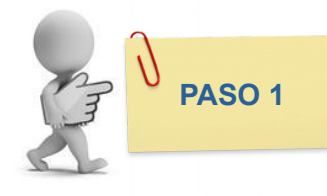

### Paso 1: identificarse electronicamente

a) Pulse "Tramitar en liña"

#### PE405A - Concesión de licencia de pesca marítima de recreo.

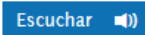

 $\epsilon$ Abierto todo el año PRESENTACIÓN DESPUÉS DE LA PRESENTACIÓN **SOBRE ESTE PROCEDIMIENTO** Tramitar en línea 2 **Plazo** Plazo de presentación: Abierto todo el año 刷 Solicitud pre. cial La licencia de pesca marítima de recreo podrá renovarse con una antelación mínima de dos meses antes del fin de su vigencia.

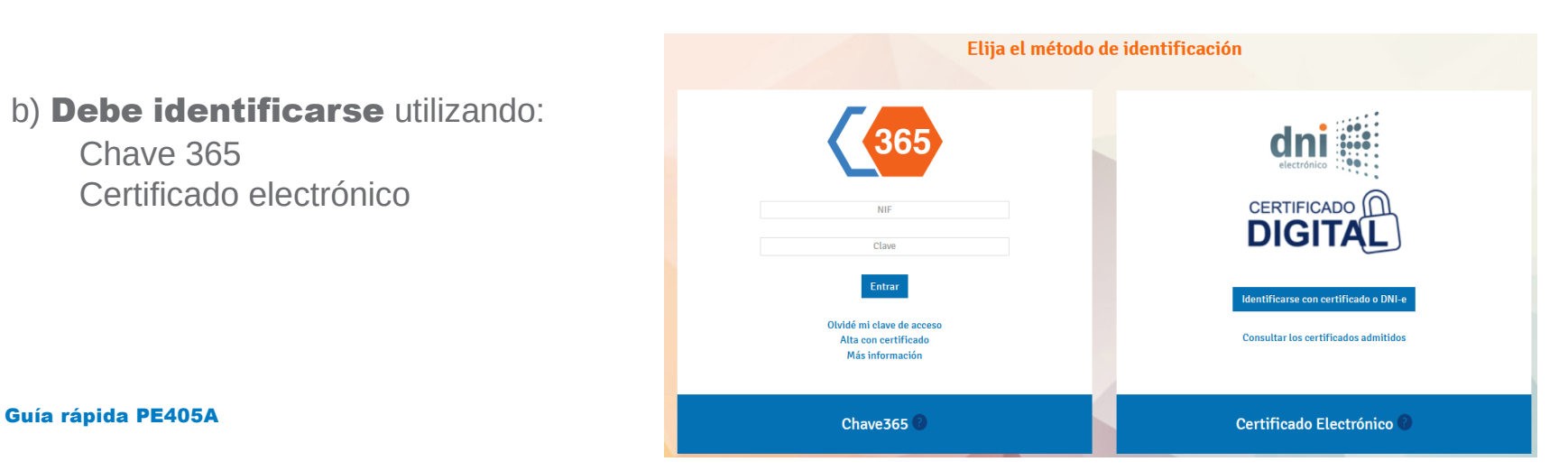

Chave 365 Certificado electrónico

Guía rápida PE405A

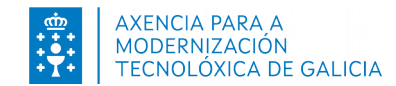

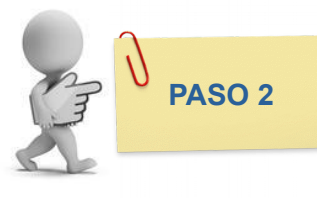

## Paso 2: móstrase o tipo de licenza que pode solicitar ou renovar

Pode solicitar a licenza de pesca marítima de recreo en:

- Superficie
- Submarina
- Superficie para titulares de embarcación de 6ª lista

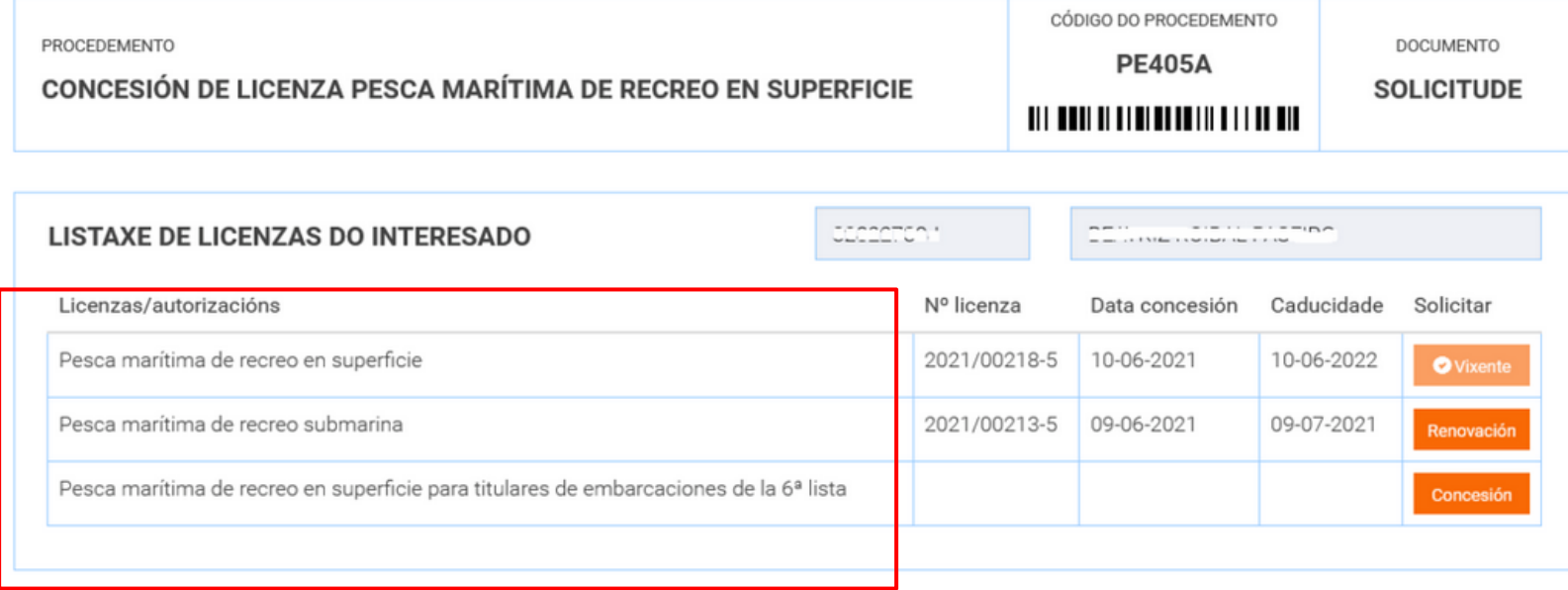

galıcıa

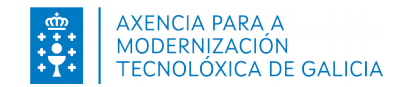

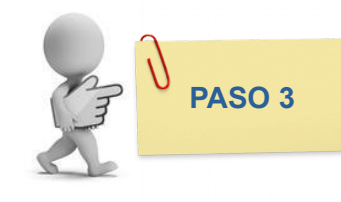

## Paso 3: solicitar a acción que quere realizar

- En caso de ser a primeira vez que solicita unha licenza deberá pulsar sobre o botón "Concesión".
- Se xa ten unha licenza próxima a caducar ou caducada, móstrase a opción de "Renovación".
- Lla licenza está en vigor e aínda non é posible renovala, aparecerá como "Vixente".

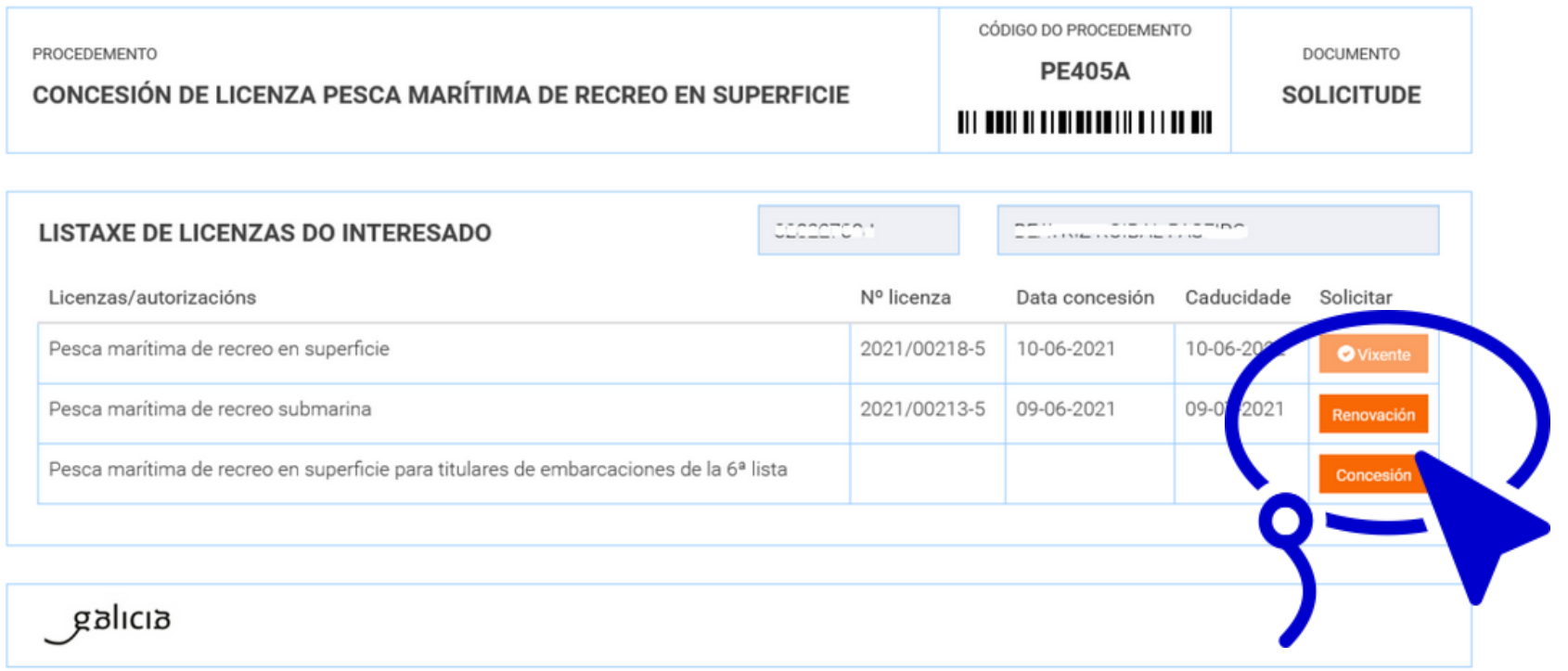

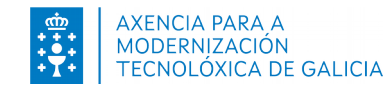

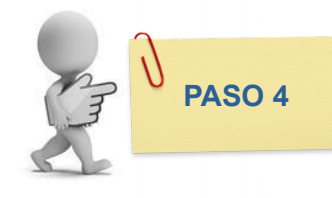

#### Paso 4: cubrir os datos do formulario

- Cando se selecciona unha das opcións móstranse os datos correspondentes á solicitude que se deberán cubrir.
- O **pago da taxa asociada** a cada tipo de licenza pódese realizar desde a propia solicitude.
	- En caso das licenzas de pesca en superficie, é obrigatorio realizar o pago desde a propia solicitude para obter a devandita licenza.
	- Nos outros casos, pódese realizar o pago desde a propia solicitude ou por fóra dela e anexar o xustificante na presentación.

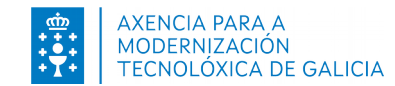

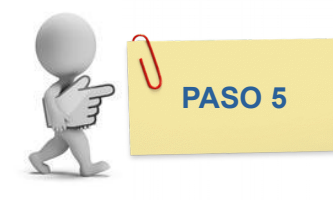

#### Paso 5: pagar a taxa electronicamente

• Debe pulsar o botón co símbolo do euro, na parte inferior do formulario.

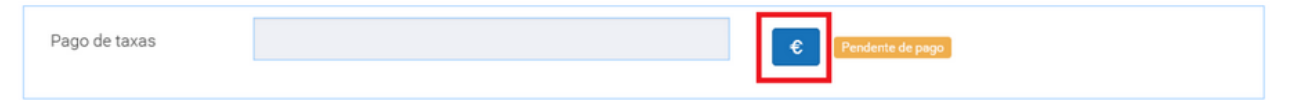

- Desde aquí será redirixido á plataforma de pago para a realización do pago da taxa.
- Unha vez finalizado o proceso de pago, será redirixido ao formulario da solicitude no que deberá pulsar o botón "Continuar".

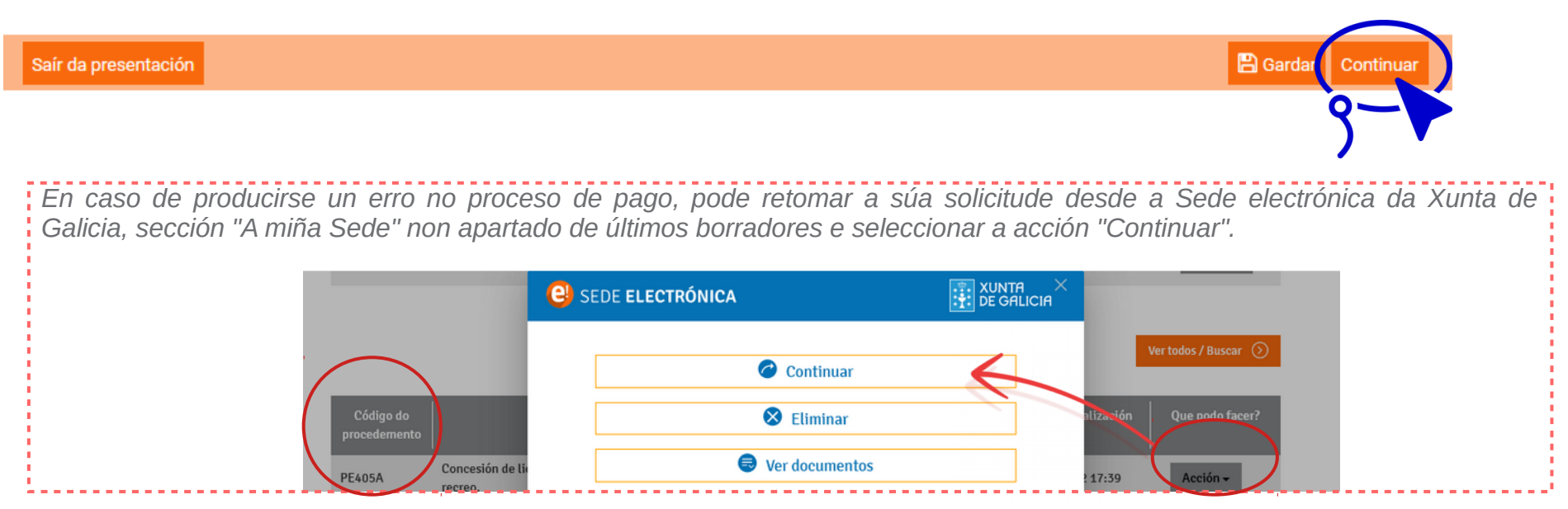

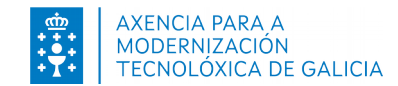

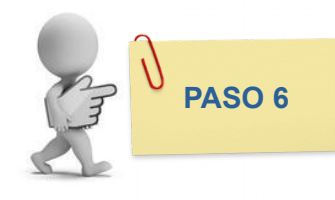

#### Paso 6: anexar a documentación necesaria

- No caso das licenzas de pesca en superficie non é necesario engadir documentación.
- No resto de casos pode anexar aquela documentación necesaria para a concesión ou renovación desde a pantalla proposta.

#### Anexar documentación

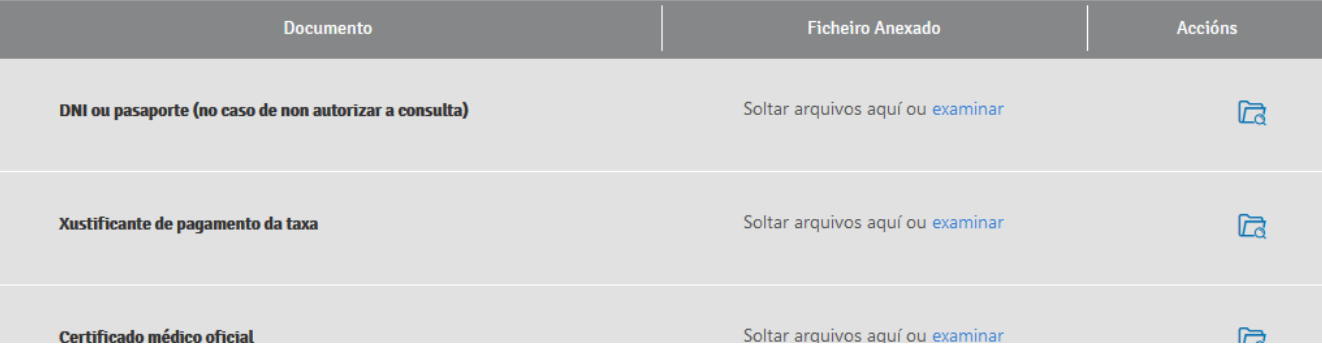

● Pulsar "Continuar".

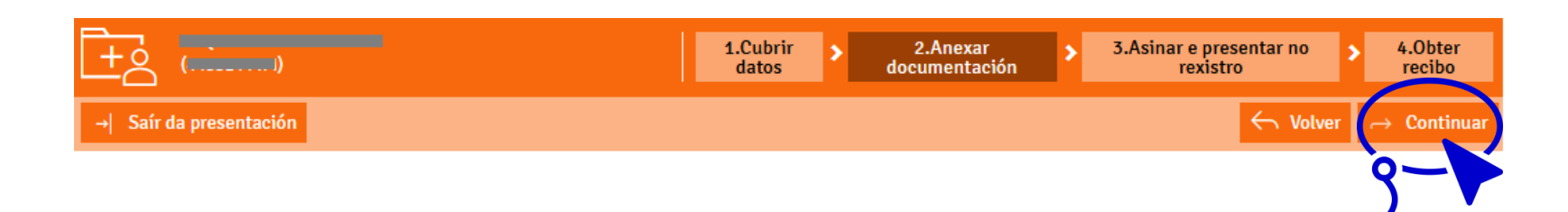

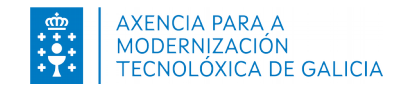

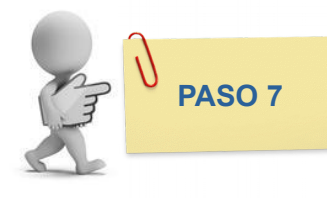

#### Paso 7: asinar e presentar no Rexistro electrónico

• Pulsar "Asinar e enviar" para completar o proceso de presentación.

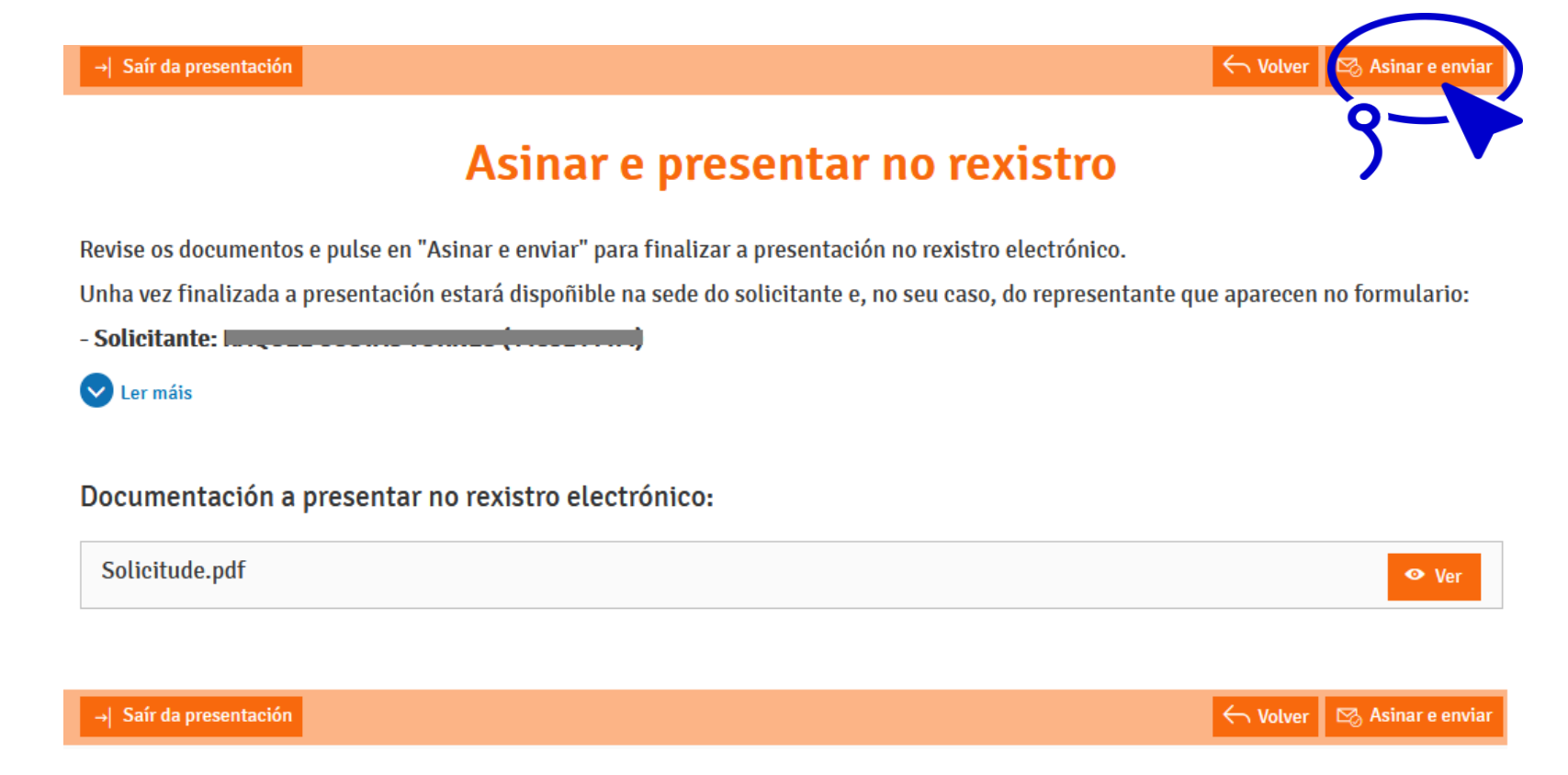

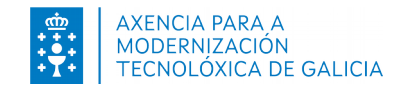

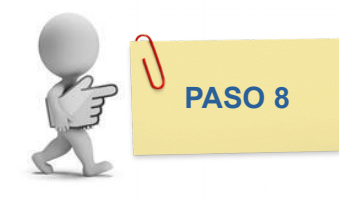

#### Paso 8: obter a licenza

- Licenzas de pesca marítima en superficie: son concedidas de forma inmediata.
	- Se indicou un **correo electrónico**, recibirá o documento pdf coa licenza.
- Licenzas para **pesca submarina ou para as embarcacións da 6<sup>ª</sup> lista**: son revisadas e concedidas/denegadas desde as xefaturas territoriais.
	- Deberá esperar a que se realice dita tramitación para obter unha resposta á solicitude.

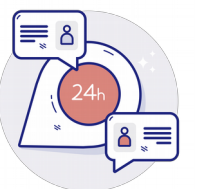

Pode descargar o documento da licenza concedida desde a Sede electrónica da Xunta de Galicia, "A miña sede", pulsando sobre o expediente correspondente á solicitude.

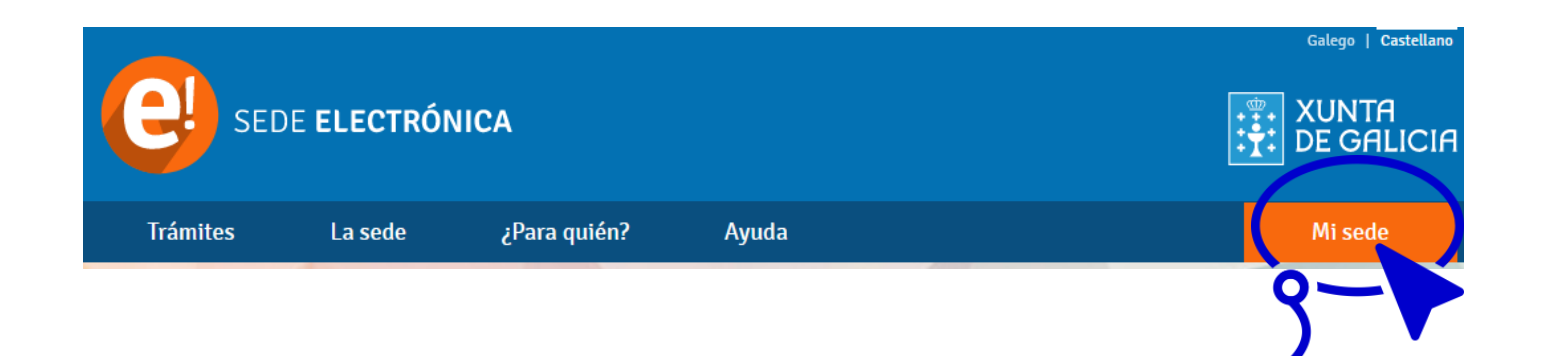

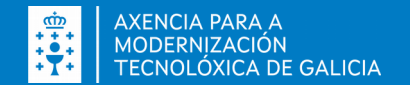

## $02 -$ Dúbidas e *incidencias*

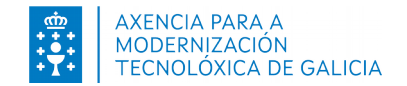

#### Dúbidas e incidencias

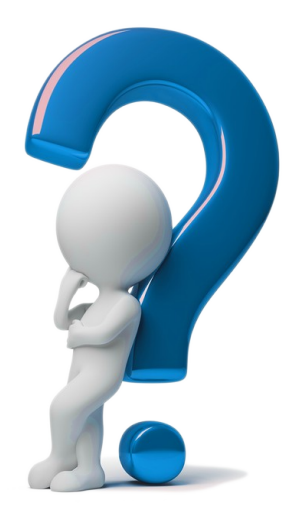

#### A quen acudir se teño algunha dúbida ou incidencia?

● Ao servizo de Atención e Información á Cidadanía a través do [teléfono 012](https://www.xunta.gal/servizo-do-012)

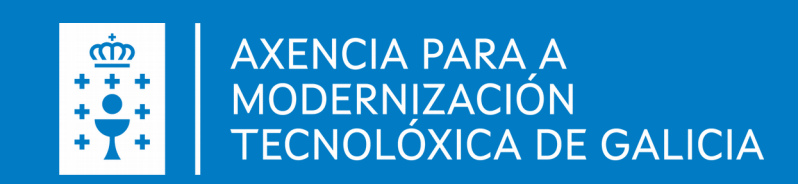